## **How to Borrow e-Audiobooks and e-Books Using an Apple Device (iPhone/iPad/iPod Touch)**

## **What you need:**

- An Apple device running iOS 9.0 or later
- Internet access
- OverDrive App for iOS
- A Minot Public Library Library Card

## **How to borrow titles on your iOS device**

1. Open OverDrive App.

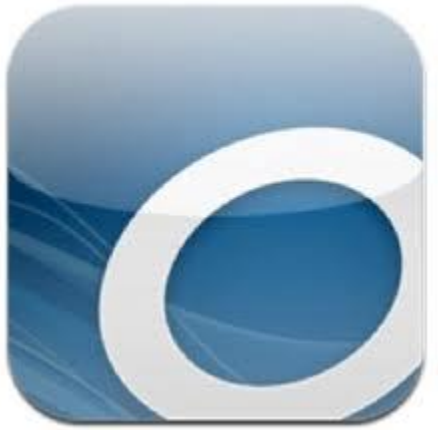

- 2. Tap the **menu icon**  $(\equiv)$  in the top-left corner of the app to open your library list.
- 3. If your list is empty, or you need to add a new library, tap **[Add a Library](http://help.overdrive.com/article/0326)**.

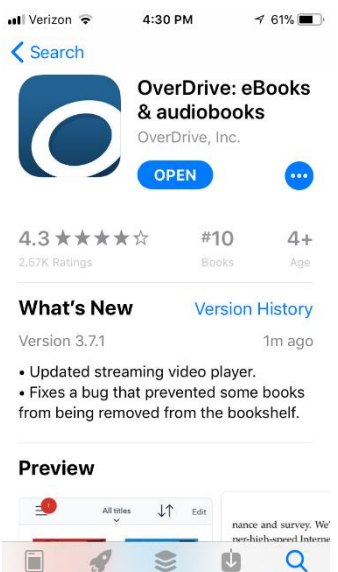

<sup>o</sup> Select Minot Public Library, and then select *North Dakota* 

<sup>o</sup> Type *Minot Public Library* in the available search box.

*Digital Consortium.* 

- 4. Tap *North Dakota Digital Consortium*.
- 5. Click the **menu icon** at the top left of the screen and select **Bookshelf**. Next, click on **Add a Title**.
- 6. When the Library2Go site opens, find a title to borrow by tapping one from the home page or running a

search based on a keyword, title, or author name.

- 7. Tap a title, then tap **Borrow** to check it out.
	- <sup>o</sup> Note that the titles with a gray bar at the top of them are available for checkout and those that have a white bar are only available to place a hold. Also note whether the title you checkout is an e-Book or an e-Audio title. E-Books will

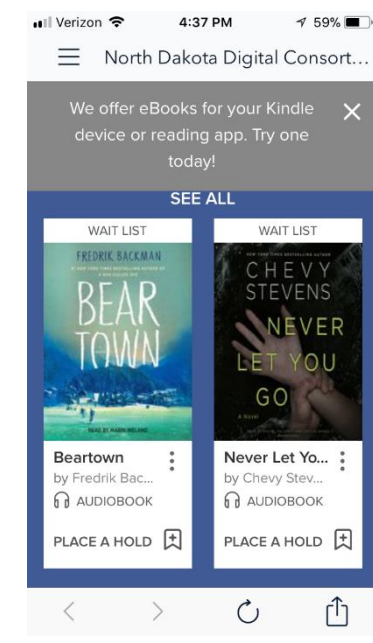

have a small book icon  $(\varphi)$  on them, while e-Audio titles have a small headphone icon  $( \theta)$ .

8. If you have not yet done so, you will be prompted to sign in.

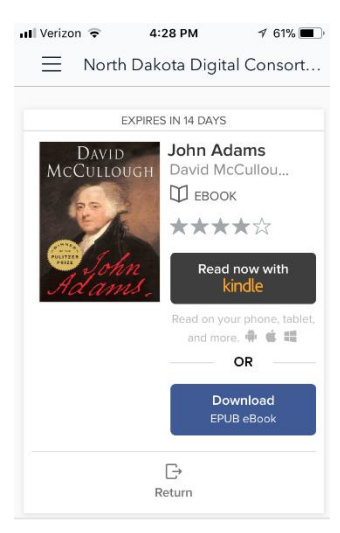

9. Once you have borrowed the book, navigate to the **Loans** page by clicking on **Loans** in the writing that just appeared, or by clicking the **menu icon** on the upper right corner of the screen, and clicking on **Loans** under **My Account**.

10. Press the **Download** button to download it to your app. If given a choice, choose "ePub eBook", that is the format that

will display in the app. Only select "Kindle" format if you wish to read it in the Kindle App.

11. To read your title, tap on the **menu**  m  $\circ$ **icon** in the upper left hand corner of the screen, then click on **Bookshelf**, and then tap on the title.

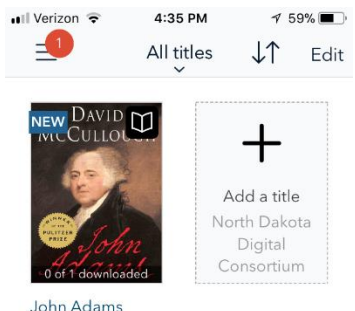

David McCullough EXPIRES IN 14 DAYS

12. To return items early, push and hold down on the cover of the item and select **Return to Library**.

13.You may check out up to 5 titles at a time. Titles cannot be renewed and will be returned automatically once the loan period is over.

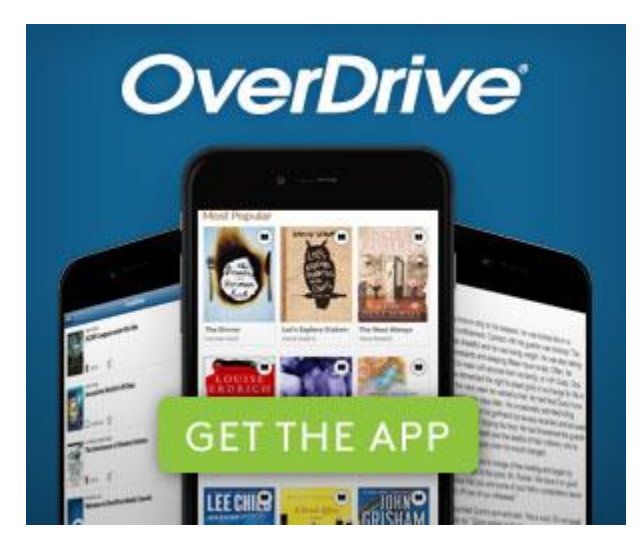